#### **Windows 10 Mobile Emulator 10.0.10586.0**

#### **Download:**

http://download.microsoft.com/download/6/D/6/6D6F6EB0-DB13-4590-9F0C-69A04127D1BC/emulator/EmulatorSetup.exe

## **Installation / Wartung**

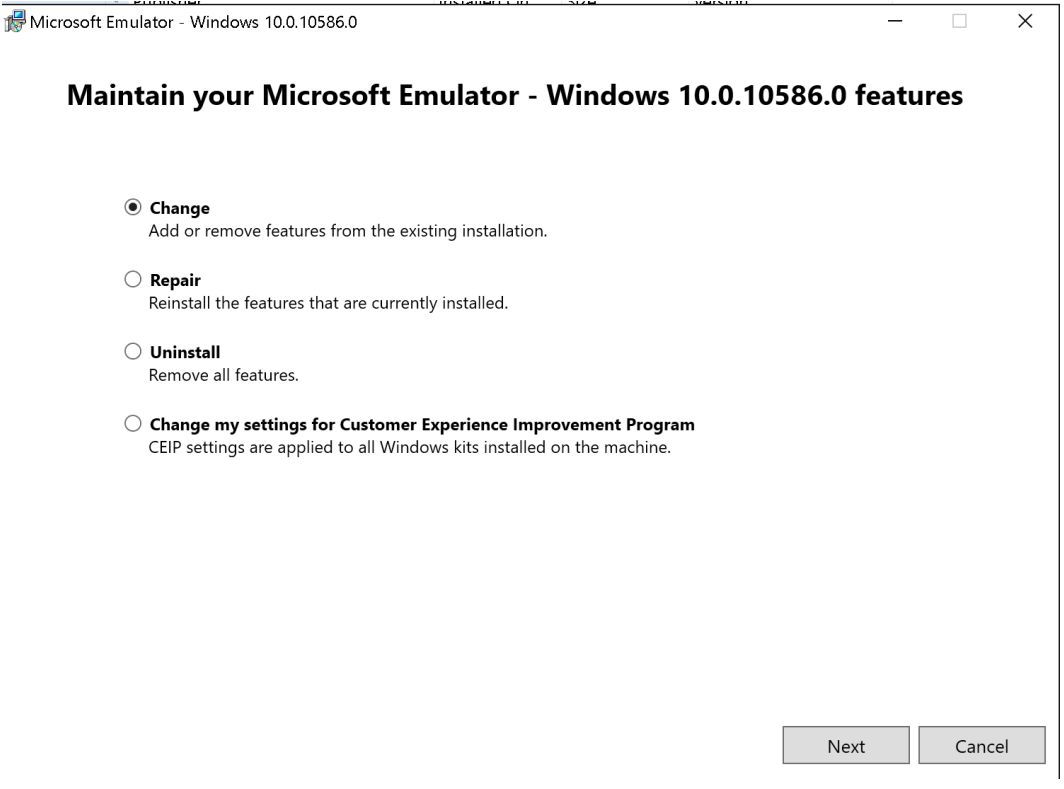

Fuer eine angepasste VM die FLASH.VHD an den gewuenschten Zielort kopieren und nach eigenem Gusto benennen.

# **Quelle:**

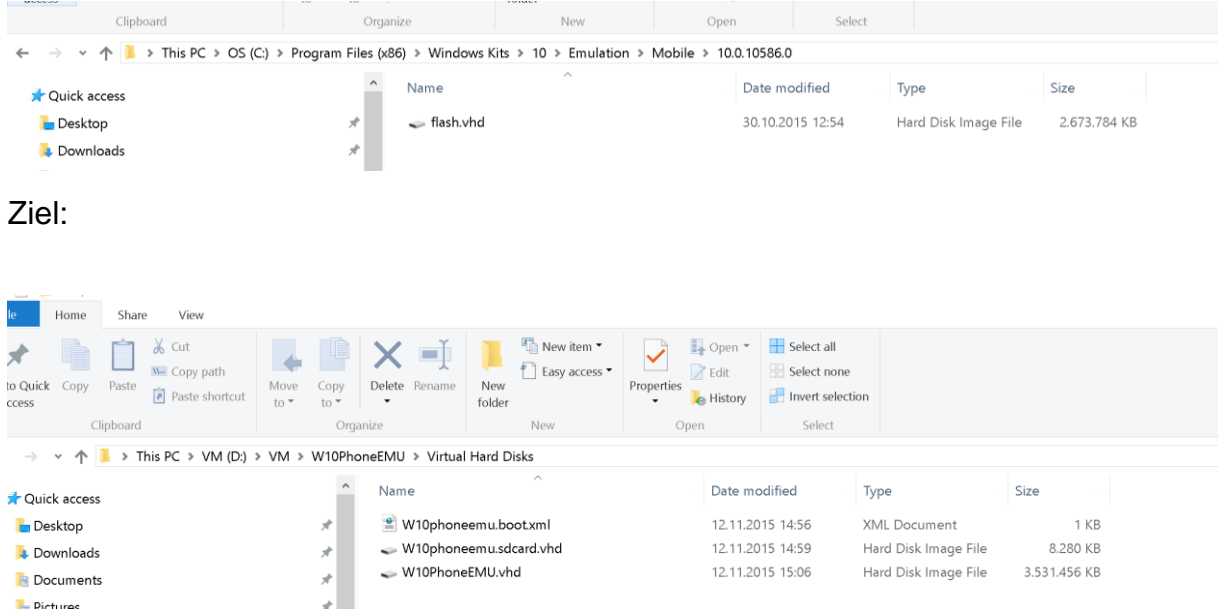

Den Benutzer, welcher den Emulator nutzen soll, zur Gruppe der Hyper-V Administrators hinzufuegen und einmal abmelden und anmelden (macht aber auch das XDE.EXE Tool).

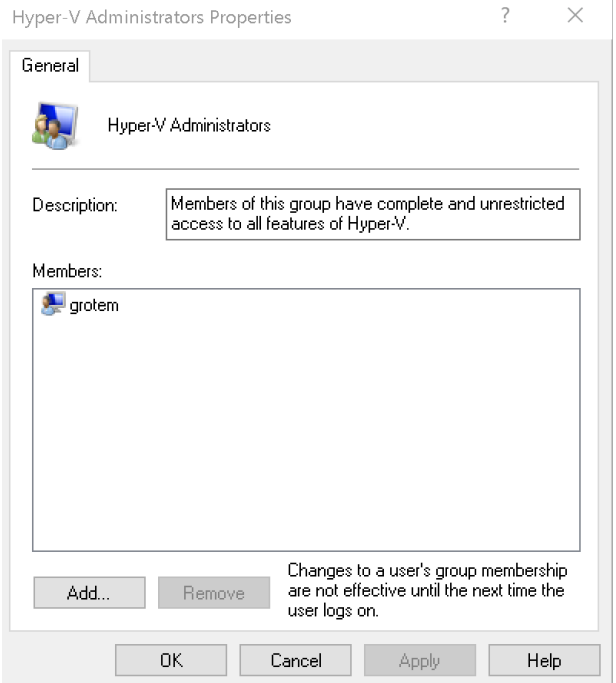

XDE.EXE ausfuehren, um eine VM zu erstellen.

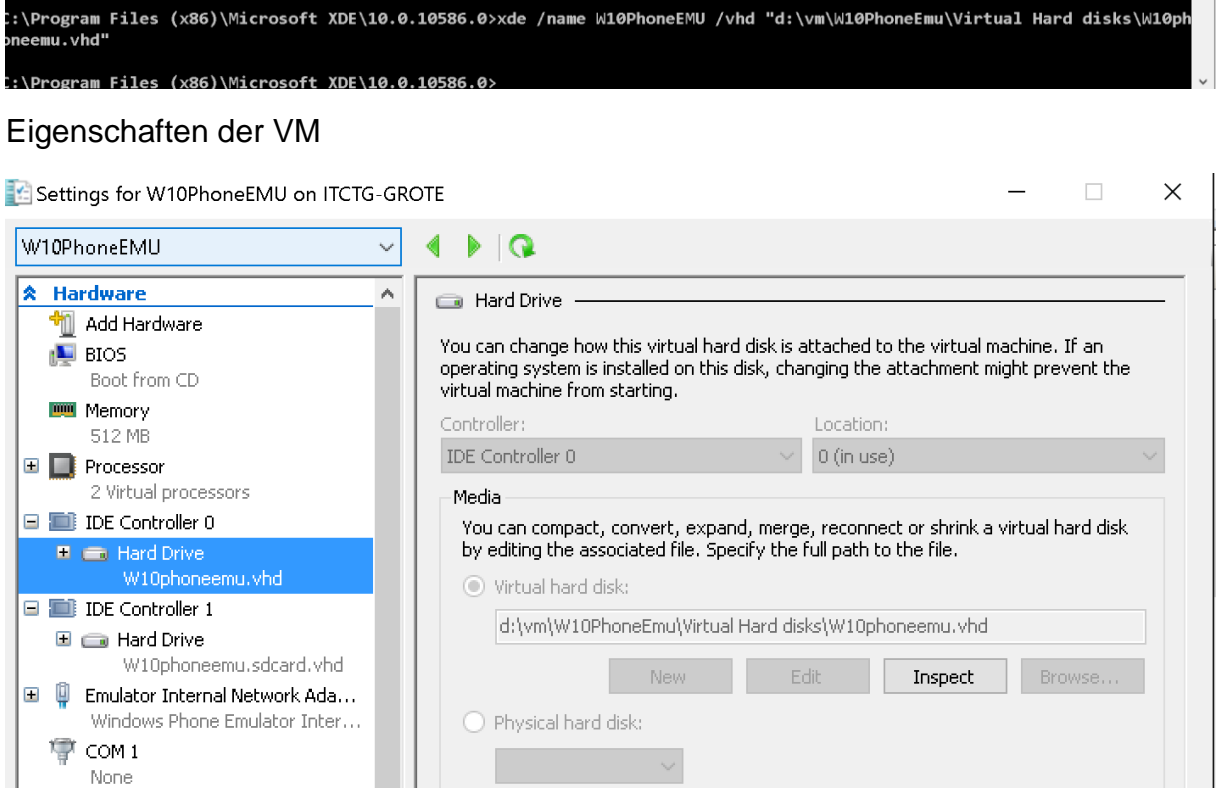

#### VM starten

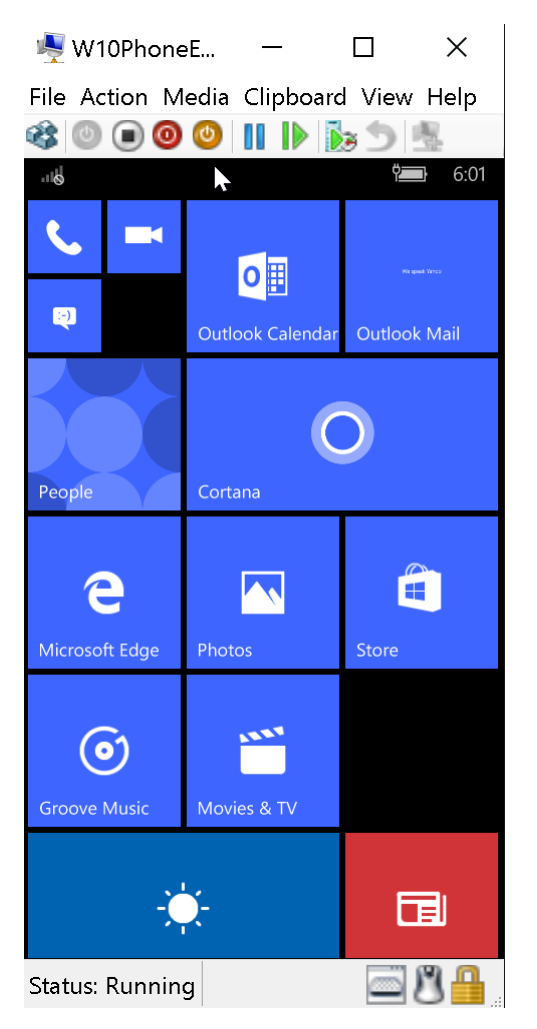

## **Weitere Verzeichnisse wo Dateien liegen:**

- C:\Program Files (x86)\Microsoft XDE\10.0.10586.0
- C:\Program Files (x86)\Microsoft SDKs\Windows Phone\v8.2\Tools
- C:\Program Files (x86)\Windows Kits\10\Emulation\Mobile\10.0.10586.0